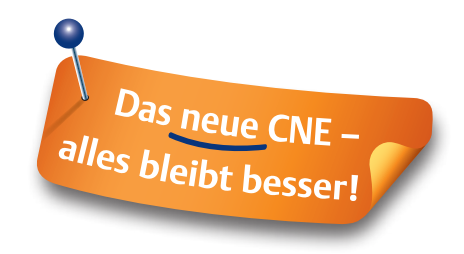

# **Kurzanleitung** Gewusst wie - CNE optimal nutzen!

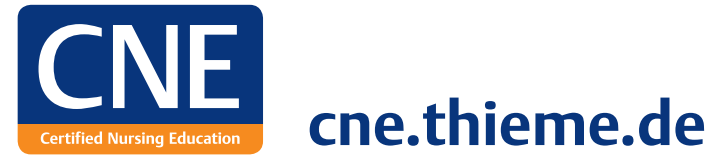

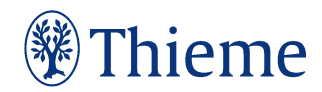

**Mit dieser Kurzanleitung können Sie sich einen Überblick über das umfangreiche Angebot von CNE verschaffen und erhalten Tipps für die erfolgreiche Nutzung. Holen Sie das Beste für sich aus CNE heraus!**

# **Was ist CNE?**

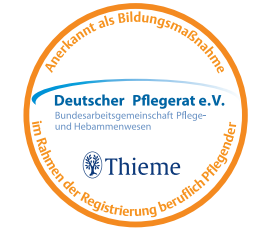

**Fortbildung und Wissen für jeden Pflegenden**  CNE ist ein multimediales Fortbildungsprogramm für die Pflege, das Ihnen vielfältige Möglichkeiten zur kontinuierlichen Qualifizierung bietet. Es wurde von Ihrer Klinik für alle Pflegenden im Haus erworben.

# **Was sind Ihre Vorteile von CNE?**

**CNE.online** steht Ihnen rund um die Uhr, 7 Tage die Woche zur Verfügung und bietet als umfangreiche Wissensplattform zahlreiche Fortbildungsmöglichkeiten und wertvolle Informationen für Ihren Pflegealltag. Neben dem Zugriff auf CNE in Ihrer Klinik gelangen Sie mit dem Anlegen Ihres persönlichen Profils **Mein CNE** auch zuhause auf das Portal. In Ihrem CNE Punkte-Konto können Sie Ihre Lernerfolge einsehen und Ihre Zertifikate verwalten.

Die beiden Zeitschriften **CNE.fortbildung** und **CNE.magazin** begleiten Sie mit aufeinander abgestimmten Pflegethemen durch das Jahr.

**Sie entscheiden wann, wo und wie Sie sich fortbilden und bestimmen dabei selbst Ihr Lerntempo – CNE unterstützt Sie vielseitig!**

# **CNE.online** Das Herzstück aller CNE Elemente!

Die Startseite hält Sie mit Meldungen und Science Kompakt auf dem neuesten Stand. Beim Gewinnspiel und der Miniumfrage können Sie selbst aktiv werden.

Unter **Fortbildung** stehen Ihnen Lerneinheiten zu verschiedenen Themenbereichen sowie die Pflichtunterweisungen Arbeitsschutz, Brandschutz, Notfall, Hygiene und Datenschutz mit Fragebögen, sofortiger Lernkontrolle und Zertifikatsvergabe zur Verfügung.

Die zubuchbaren **Fachbereiche** sind speziell für die Intensivpflege und Anästhesie, Psychiatrie, OP-Pflege, Kinderkrankenpflege, Geburtshilfe sowie die Pflegemanagement-Ebene und bieten jeweils 6 Schwerpunktthemen im Jahr.

In der **Bibliothek** finden Sie zahlreiche Pflege- und Medizinbücher des Thieme Verlags im Volltext.

In der **Mediathek** zeigen Ihnen Videos pflegerische Interventionen sowie diagnostische und operative Maßnahmen. Mit den Podcasts stehen Ihnen MP3- Dateien auch zum Anhören unterwegs zur Verfügung. Im **Expertenrat** werden Ihre Fachfragen qualifiziert und fundiert durch unsere Pflegeexperten beantwortet.

**Mein CNE** ist Ihr persönlicher Bereich zur Profil- und Fortbildungsverwaltung mit Ihrem CNE Punkte-Konto.

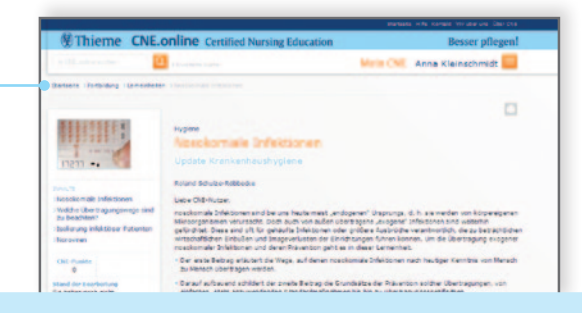

Um sich innerhalb von **CNE.online** besser orientieren zu können, nutzen Sie die Navigation oben in der Mitte über den jeweiligen Seiteninhalten. Über diese Verlinkungen können Sie ganz einfach zurückspringen und z.B. auf die Startseite gelangen.

## **Ihr Zugriff auf CNE.online**

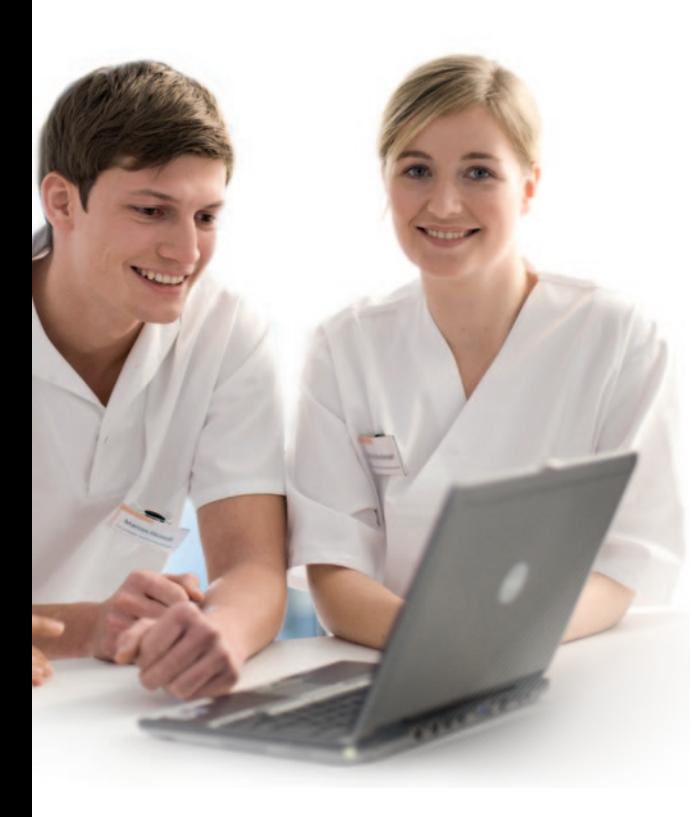

Zum Arbeiten mit **CNE.online** benötigen Sie eine bestehende Internetverbindung.

### **In der Klinik**

Sie können direkt über die Eingabe **cne**.**thieme.de** (ohne www. oder sonst etwas davor) im Internetbrowser auf CNE zugreifen. Möglicherweise steht Ihnen eine direkte Verlinkung in Ihrem Intranet zur Verfügung.

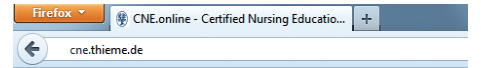

#### **Von zuhause**

Sie können erst von zuhause aus (oder jedem beliebigen Computer mit Internetzugang) auf **CNE.online** zugreifen, wenn Sie sich vorab in der Klinik Ihr persönliches Profil **Mein CNE** mit persönlichen Benutzerdaten eingerichtet haben.

## **Mein CNE – So geht's:**

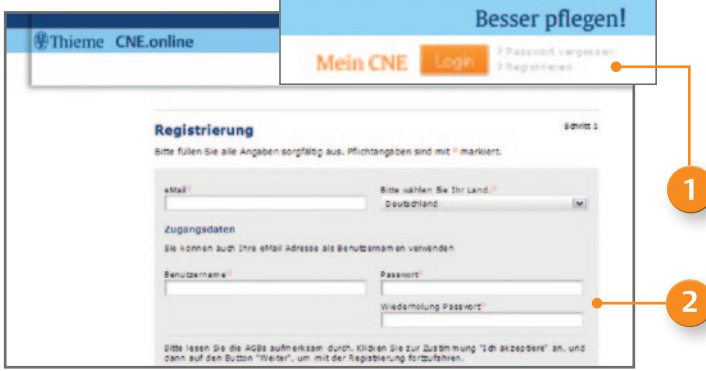

 $CNE$ .magazin

# Das besondere Plus:

Mit dem Einrichten von **Mein CNE** erhalten Sie kostenlos das **CNE.magazin** fünfmal im Jahr. Damit das Heft auch bei Ihnen ankommt, geben Sie bitte Ihre Privatanschrift bei der Registrierung an.

 $\boldsymbol{A}$ 

Gehen Sie dazu auf der Startseite von **CNE.online** rechts oben auf den Link "Registrieren".

Füllen Sie die mit \* gekennzeichneten Pflichtfelder aus. Benutzername und Passwort (8 Zeichen) können Sie selbst festlegen. Sie können auch Ihre E-Mail-Adresse als Benutzernamen eintragen. Überprüfen Sie vor dem Absenden des Formulars, ob Sie Ihre korrekte E-Mail-Adresse eingegeben haben. Stimmen Sie den Allgemeinen Geschäftsbedingungen (AGBs) mit einem Häkchen zu und senden Sie das Formular ab.

- Sie erhalten sofort danach zwei E-Mails an die von Ihnen angegebene E-Mail-Adresse. In der ersten E-Mail finden Sie Ihren Benutzernamen. In der zweiten E-Mail befindet sich ein Link, den Sie innerhalb von 4 Tagen anklicken müssen. Erst dann ist Ihre Anmeldung bestätigt und abgeschlossen.
- Anschließend können Sie sich von jedem internetfähigen Rechner aus in **CNE.online** einloggen. Geben Sie dazu **cne**.**thieme.de** in Ihrem Internetbrowser ein. Klicken Sie im oberen rechten Feld der Startseite auf Login und tragen Sie Ihre Benutzerdaten ein.

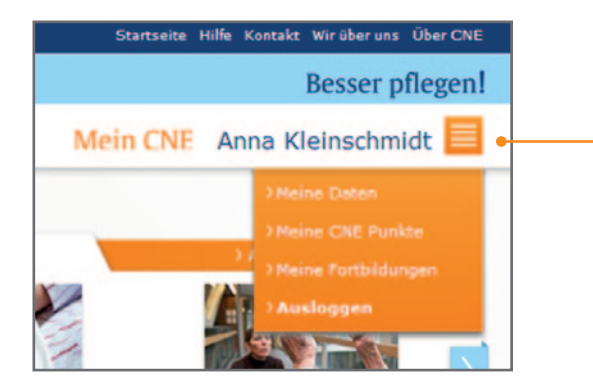

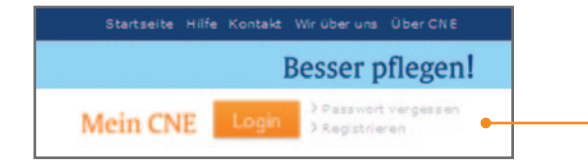

Nicht´s verpassen!

Mit dem **Alertdienst** sind Sie immer einen Schritt voraus. Melden Sie sich kostenlos unter Meine Daten in **CNE.online** für diesen Service an und Sie werden per E-Mail über neue Inhalte in **CNE.online** informiert.

Unter **Mein CNE** (Klick auf das orangefarbene Symbol neben dem Benutzernamen) können Sie jederzeit Ihr persönliches Profil einsehen und Ihre Daten ändern. In Ihrem CNE Punkte-Konto haben Sie den Überblick über Ihren Lernerfolg, können Ihren Punktestand abfragen und Ihre persönlichen Zertifikate ausdrucken. Weiterhin werden Ihnen die Fortbildungen angezeigt, die Ihre Klinik verpflichtend ausgewählt hat und bis zu einem bestimmten Zeitpunkt zu bearbeiten sind.

#### **Passwort vergessen**

Wichtig ist, dass Sie sich Ihren Benutzernamen merken. Sollten Sie Ihr Passwort nicht mehr wissen, kann dies zurückgesetzt und durch ein neues ersetzt werden. Klicken Sie oben rechts neben dem Login-Feld auf "Passwort vergessen" und geben Sie Ihren Benutzernamen ein. Sie erhalten direkt im Anschluss eine E-Mail mit einem Link. Diesen müssen Sie innerhalb von 10 Minuten anklicken und ein neues Passwort vergeben.

# **Fortbildung**

Unter der Rubrik Fortbildung finden Sie alle **Lerneinheiten**, sortiert nach Themenbereichen. Jeder Pflegende kann so auf über 100 Lerneinheiten zugreifen und sich jederzeit individuell fortbilden.

Sollte Ihre Klinik Fortbildungsinhalte ausgewählt haben, die von besonderem Interesse sind und deshalb von Ihnen bearbeitet werden müssen, werden Ihnen diese als **Obligatorische Fortbildungen** angezeigt.

Weiterhin finden Sie hier die **Pflichtunterweisungen** Arbeitsschutz, Brandschutz, Notfall, Hygiene und Datenschutz. Diese werden Ihnen als Web Based Training angezeigt. Das ermöglicht Ihnen noch mehr Interaktion – ganz nach Ihren Bedürfnissen. Sie können Lernziele und weiterführende Informationen zusätzlich einblenden und haben die Möglichkeit, nach jedem Kapitel Übungsfragen zu beantworten. Diese gehen nicht in die Wertung ein, Sie können soviel üben wie Sie möchten.

Alle Lerninhalte im Bereich Fortbildung schließen mit einem Online-Fragebogen zur Wissensüberprüfung ab.

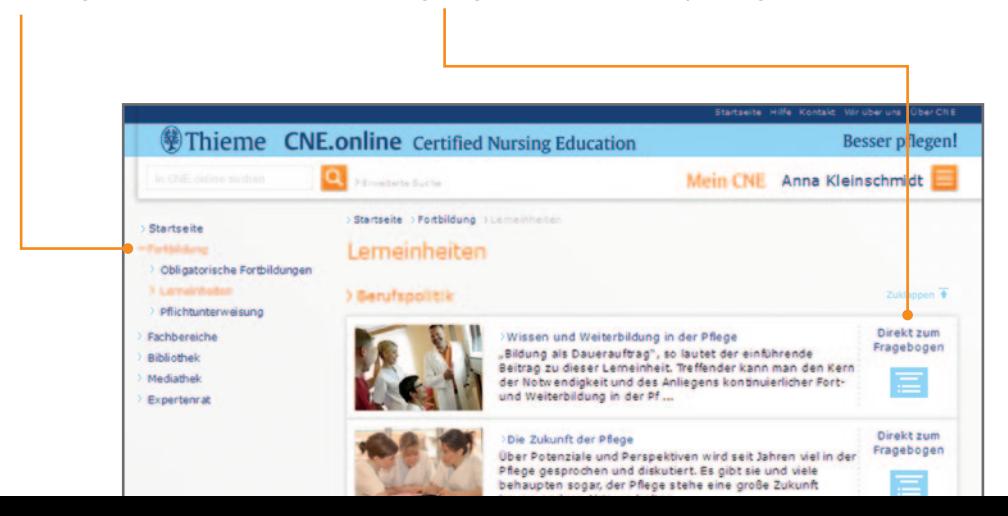

# **Fortbildung**

#### **Anzeige und Bearbeitung der Fragebögen – CNE Punkte erwerben**

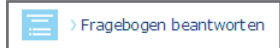

Um Fragebögen angezeigt zu bekommen, müssen Sie sich mit Ihren persönlichen Zugangsdaten zu **Mein CNE** in **CNE.online** anmelden. Erst dann sind diese für Sie aktiv und Sie können starten.

Sie haben **120 Minuten Zeit** um den Fragebogen zu beantworten. Die noch verbleibende Bearbeitungszeit sehen Sie immer oberhalb der Fragen. Wenn Sie den Fragebogen innerhalb dieser Zeit nicht absolvieren, gilt er als nicht bestanden. Sie haben dann die Möglichkeit, den Fragebogen zwei weitere Male in der vorgegebenen Zeit zu bearbeiten. Danach ist dies erst nach **6 Monaten** wieder möglich. Jeder Fragebogen besteht aus **10** Multiple Choice Fragen, die zufällig aus einem Pool an Fragen generiert werden. Bei jeder Frage ist immer nur eine Antwort korrekt. Der Fragebogen gilt als bestanden, wenn Sie mindestens **7 von 10 Fragen richtig** beantworten. Haben Sie einen Lerninhalt erfolgreich mit Fragebogen abgeschlossen, können Sie dies nach 12 Monaten wiederholen und erneut Punkte sammeln.

<sup>1</sup> Wählen Sie Ihre Antwort aus und klicken Sie dann auf den Button "Weiter". 2 Wenn Sie alle 10 Fragen beantwortet haben klicken Sie auf "Test abschließen". Ihre Eingaben werden gespeichert und der Fragebogen gilt als bearbeitet.

Sie erhalten direkt im Anschluss eine **persönliche Auswertung**. Gehen Sie dazu im Bereich Mein CNE unter "Meine CNE Punkte". Dort werden Ihnen alle bearbeiteten Inhalte mit Ergebnis aufgeführt. Klicken Sie unter Ergebnis auf "öffnen" und Sie erfahren welche Antworten richtig und welche gegebenenfalls falsch waren. Wenn Sie den Fragebogen erfolgreich absolviert haben, erhalten Sie ein **Zertifikat als Leistungsnachweis und drei CNE Punkte**.

 Wenn Sie aus irgendwelchen Gründen den Test abbrechen müssen, klicken Sie auf "Fenster schließen". Die Daten werden dann nicht gespeichert, der Test wird nicht gewertet und Sie können erneut starten.

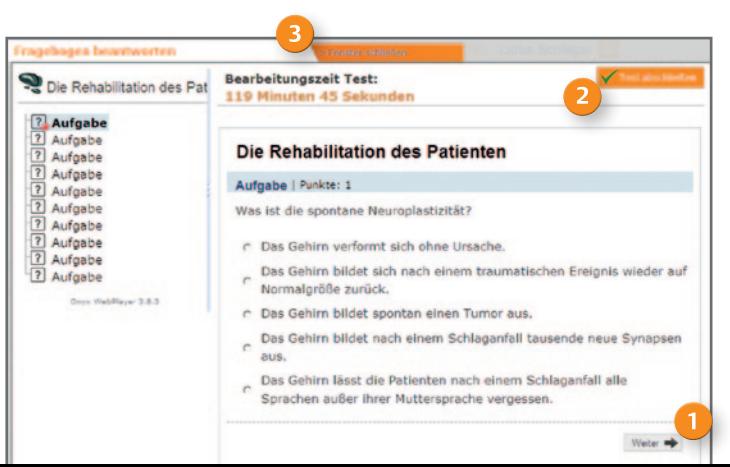

## **Bibliothek**

Hier finden Sie ausgewählte Pflege- und Medizinbücher aus der Georg Thieme Verlag KG in elektronischer Form im Volltext. Sie können eine Auswahl nach Titel, Autor oder Themenbereich vornehmen oder alternativ das gewünschte Buch vorab über die Suchfunktion auswählen. Die Bibliothek ist für einen schnellen Zugriff auf die Inhalte eines Buches optimiert. Sie benötigen dazu kein weiteres Softwaremodul.

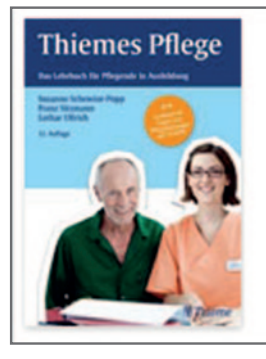

Pflegeintervention, Hygiene, Kommunikation, Recht, Organisation, Pflegewissenschaft, **Berufspolitik** Susanne Schewior-Popp, Franz Sitzmann, Lothar Ullrich >Thiemes Pflege

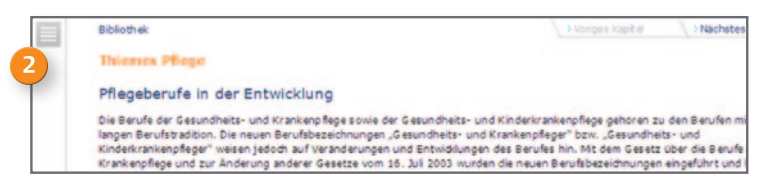

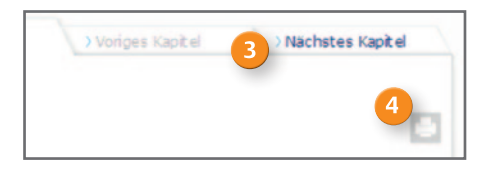

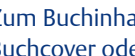

Zum Buchinhalt kommen Sie, indem Sie auf das Buchcover oder auf den verlinkten Buchtitel klicken.

#### **Möglichkeiten zur Navigation im Buch:** Öffnen Sie das Inhaltsverzeichnis, indem Sie links oben auf den grauen Button klicken. Sie erhalten den Inhalt als Navigation angezeigt, können die einzelnen Teile aufklappen und über die direkte Verlinkung die entsprechende Stelle im Buch auswählen.

- Alternativ können Sie auch durch die Kapitel blättern, wenn Sie oben rechts über dem Text auf vorheriges oder nächstes Kapitel klicken.
- Mit dem Drucksymbol können Sie sich Buchabschnitte ausdrucken.

Mit einem Klick auf eine Abbildung, öffnet sich ein neues Fenster mit einer größeren Darstellung dieser Abbildung. Möchten Sie das Fenster wieder schließen, klicken Sie auf das **x** unten rechts und Sie gelangen zurück zum Inhalt des Buches.

### **Mediathek**

Unter **Videos** steht Ihnen eine Filmdatenbank mit mehr als 350 Lehr- und Lernvideos zu pflegerischen Interventionen und diagnostischen Maßnahmen zur Verfügung.

Mit den **Podcasts** sparen Sie sich das Selberlesen. Sie können die Datei an Ihrem Computer anhören oder bequem unterwegs auf Ihrem Smartphone oder MP3-Player. Wollen Sie die Audiodatei auf ein mobiles Endgerät laden, speichern Sie diese zunächst auf Ihrem Computer ab. Klicken Sie dazu mit der rechten Maustaste auf den Link des Podcasts den Sie abspeichern wollen, wählen "Ziel speichern unter ..." und entscheiden sich für einen Speicherort auf Ihrem Rechner. Den Podcast können Sie anschließend von dort auf Ihren MP3-Player oder Ihr Smartphone kopieren.

#### **Sie können alle Videos und Podcasts nach Themenbereichen sortieren.**

Ihnen wird jeweils eine Inhaltsbeschreibung, die Dauer und ein Bild angezeigt. Klicken Sie auf das Bild und es öffnet sich ein neues Fenster, in dem Sie den Film oder den Podcast mit einem Klick auf das Play-Symbol abspielen können. Achten Sie darauf, dass der Ton eingestellt ist.

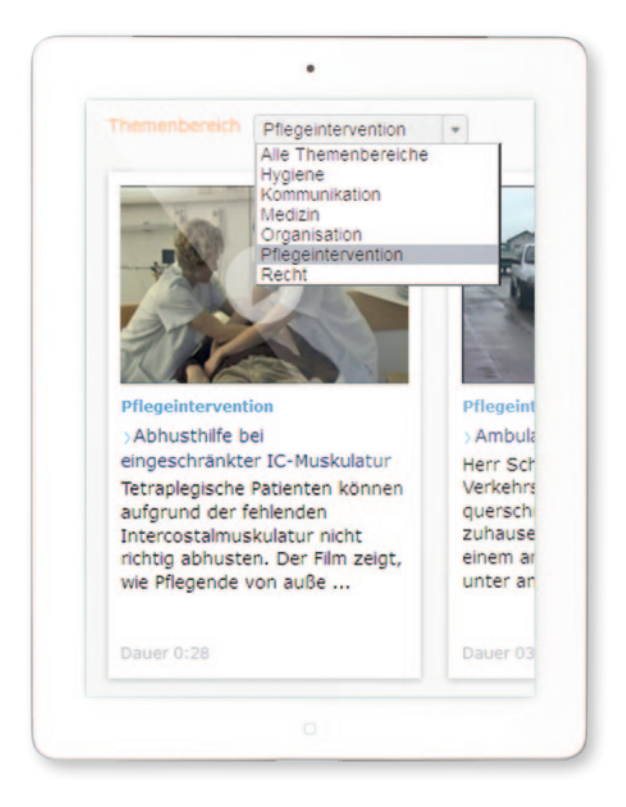

#### **Expertenrat**

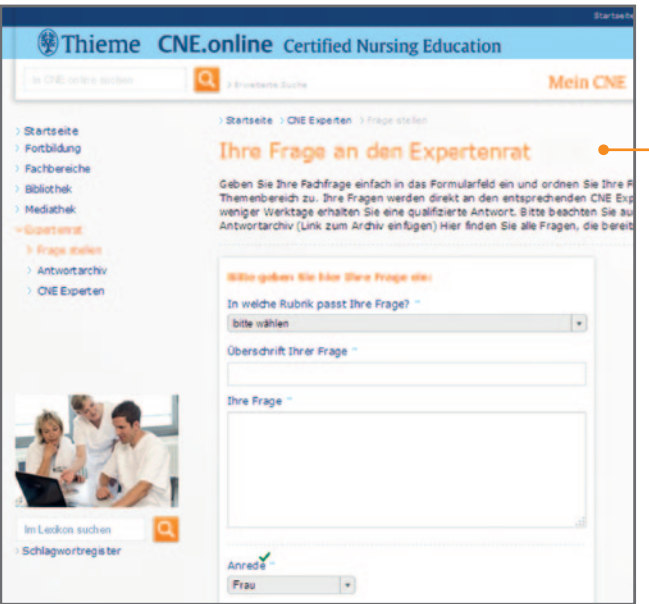

**Stellen Sie Ihre individuellen Fachfragen und erhalten Sie zeitnah fundierte Antworten von den CNE Experten per E-Mail.** 

Geben Sie Ihre Fachfrage einfach in das Formularfeld in **CNE.online** ein und ordnen Sie Ihre Frage im Auswahlfeld einem Themenbereich zu. Ihre Fragen werden direkt an den entsprechenden CNE Experten weitergeleitet.

Ihre Frage und die Antwort des Experten werden zudem anonymisiert im Anschluss im Online-Archiv veröffentlicht. So können möglichst viele Pflegende von den bereits gestellten Fragen ihrer Kollegen profitieren.

Da das Archiv bereits mehrere Tausend Expertenaussagen umfasst, kann es möglich sein, dass Ihre Frage bereits von anderen Nutzern gestellt wurde. Es lohnt sich daher im Vorfeld über die "Erweiterte Suche" mit der Auswahl "CNE Experten" zu recherchieren.

Möchten Sie mehr über unsere CNE Experten erfahren, verschaffen Sie sich einen Überblick über die einzelnen Portraits. Von A bis Z finden Sie Ansprechpartnerinnen und Ansprechpartner aus den unterschiedlichsten Fachbereichen.

#### **Möglichkeiten zur Suche:**

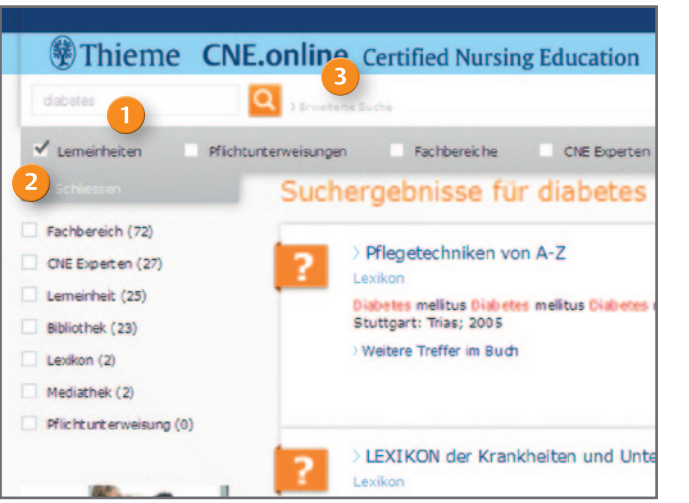

#### **Im Pflegelexikon suchen**

**Suchfunktion** gewünschten Begriffs die dazu passenden Beiträge und Informationen in **CNE.online**.

#### **Allgemeine Suche**

Starten Sie eine allgemeine Suche, indem Sie auf die Lupe klicken, nachdem Sie den Suchbegriff eingegeben haben. Beachten Sie auch die Suchvorschläge bei Eingabe des Begriffs. Nach 3 Buchstaben werden Ihnen bereits Vorschläge dazu angezeigt. Als erstes stehen die Beiträge, in denen Ihr Suchbegriff in einer Überschrift gefunden wurde (title:). Darunter erscheinen weitere relevante Suchergebnisse.

Möchten Sie diese Treffer im Nachhinein eingrenzen, klicken Sie in der Navigation links den jeweiligen Bereich an. Die Trefferanzahl in diesem Bereich wird Ihnen in Klammern angezeigt.

#### **Erweiterte Suche**

Nutzen Sie die Möglichkeit Ihren Suchbegriff auf einen Bereich des Portals einzugrenzen. Geben Sie Ihren Suchbegriff in das Suchfeld ein und klicken Sie dann auf den Link "Erweiterte Suche" rechts neben der Lupe. Jetzt können Sie entscheiden, in welchem Bereich gesucht werden soll.

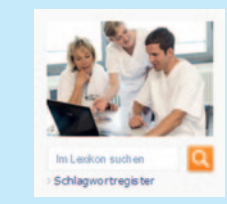

Hier haben Sie die Möglichkeit Treffer im hinterlegten "Lexikon der Krankheiten und Untersuchungen" sowie Inhalte aus "Pflegetechniken von A bis Z" angezeigt zu bekommen. Über das Schlagwortregister finden Sie hinterlegte Stichwörter von A bis Z zum Auswählen.

# **Fachbereiche**

Hat Ihre Klinik einen oder mehrere Fachbereiche lizenziert, werden Ihnen diese in der Navigation links unter Fachbereiche angezeigt. Dort stehen Ihnen analog zu den Lerneinheiten zahlreiche fachspezifische Schwerpunktthemen zur Verfügung. Zu diesen können Sie Ihr Wissen ebenfalls mit einem Online-Fragebogen überprüfen. Bei korrekter Antwort erhalten Sie ein Zertifikat mit CNE Punkten in Ihrem CNE Punkte-Konto gutgeschrieben. Die Fachbereiche wachsen jährlich um weitere 6 Schwerpunktthemen.

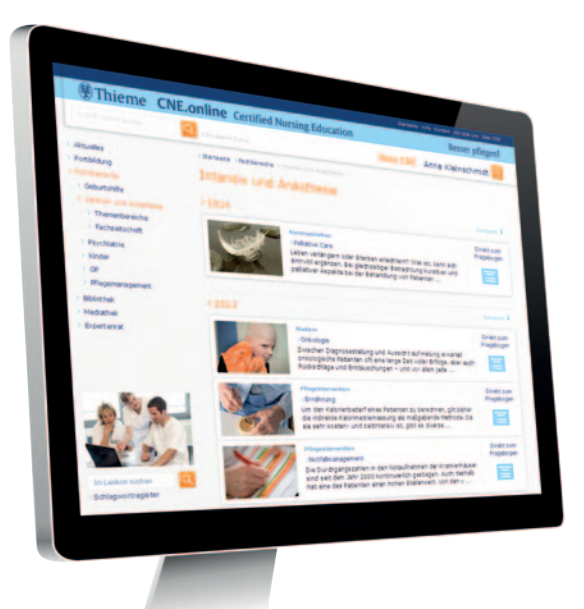

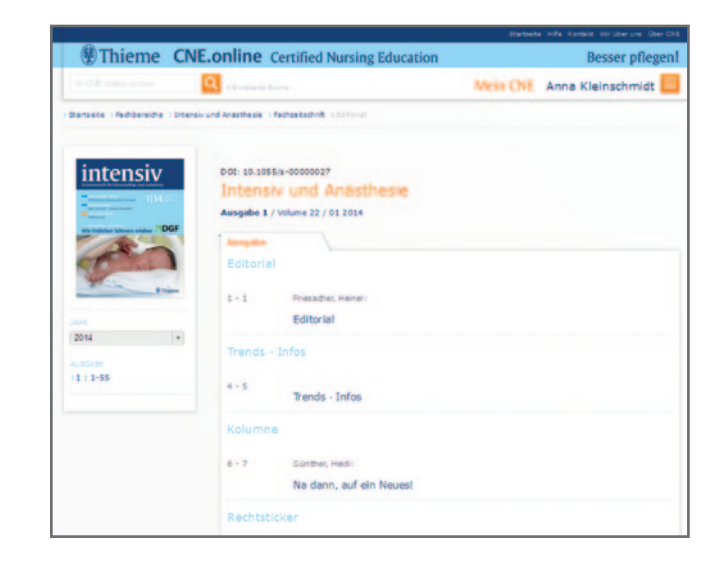

Weiterhin stehen Ihnen alle Inhalte der jeweilig passenden Fachzeitschrift im Volltext inklusive Archiv bis 2009 zur Verfügung.

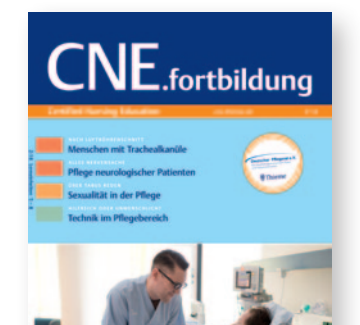

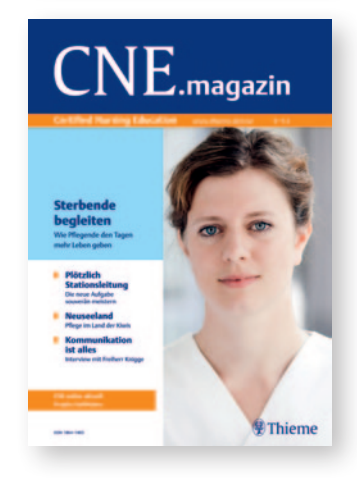

**CNE.fortbildung** Die **CNE**<br> **CNE.fortbildung** Die **CNE**<br> **Die CNE**<br> **Die CNE**<br> **Die CNE**<br> **Die CNE**<br> **Die CNE**<br> **Die CNE**<br> **Die CNE**<br> **Die CNE**<br> **Die CNE**<br> **Die CNE**<br> **Die CNE**<br> **Die CNE**<br> **Die CNE**<br> **Die CNE**<br> **Die C** 5x im Jahr auf Ihrer Station aus. Wenn Sie eine Premiumlizenz besitzen, bekommen Sie zudem Ihre persönlichen Exemplare nach Hause geschickt.

> Jede Ausgabe besteht aus vier in sich abgeschlossenen Lerneinheiten. Zu jeder Lerneinheit können Sie in **CNE.online** einen Test zur Wissensüberprüfung mit 10 Fragen durchführen.

Zusätzlich stehen alle Inhalte der gedruckten Ausgaben von **CNE.fortbildung** in **CNE.online** unter der Rubrik Fortbildung/ Lerneinheiten zur Verfügung

**CNE.magazin** Das **CNE**<br>
Das **CNE**<br> **CNE**<br> **CNE**<br> **CNE**<br> **CNE**<br> **CNE**<br> **CONE**<br> **CONE**<br> **CONE**<br> **CONE**<br> **CONE**<br> **CONE**<br> **CONE**<br> **CONE**<br> **CONE**<br> **CONE**<br> **CONE**<br> **CONE**<br> **CONE**<br> **CONE**<br> **CONE**<br> **CONE**<br> **CONE**<br> **CONE**<br> **CONE**<br> Wenn Sie bereits Ihr persönliches Profil **Mein CNE** in **CNE.online**  eingerichtet haben, erhalten Sie kostenlos Ihre persönlichen Exemplare nach Hause geschickt.

> Das **CNE.magazin** greift die Inhalte der aktuellen **CNE.fortbildung** auf und erleichtert Ihnen den Einstieg in diese Lerneinheiten. Aktuelle Pflegethemen werden aus einer anderen Perspektive beleuchtet. Lesen Sie Auslandsreportagen, Vorstellungen innovativer Berufsbilder und vieles mehr.

**Zusätzlich können für einzelne Pflegende Premiumlizenzen erworben werden.** 

#### **Zur persönlichen Motivierung mit weiteren Leistungen:**

- persönliches Exemplar von **CNE.fortbildung** und **CNE.magazin** nach Hause
- CNE Sammelordner zum Abheften der Lerneinheiten
- Gutschein zur kostenfreien Registrierung bei der Registrierungsstelle für beruflich Pflegende
- unbegrenzt Fragebögen bearbeiten

Die Premiumlizenz erhalten Sie von Ihrer Pflegedirektion. Sie bekommen einen persönlichen Registrierungscode, den Sie einmalig freischalten müssen, um damit alle Zusatzfunktionen dieser Lizenz nutzen zu können. Alternativ können Sie die Premiumlizenz unter Mein CNE/Meine Daten auf eigene Kosten lizenzieren.

Gewusst wie – CNE optimal nutzen!

Diese Kurzanleitung steht Ihnen auch zum Download in **CNE.online**  zur Verfügung. Gehen Sie zu den "Häufigen Fragen" unter Hilfe. Dort finden Sie diese Broschüre sowie weitere Informationen und Hinweise zur Nutzung von CNE. Startseite Hilfe Kontakt Wir über uns Über CN **※ Thieme CNE.online Certified Nursing Education Besser pflegen!** Mein CNE Anna Kleinschmidt Enveterte Suche

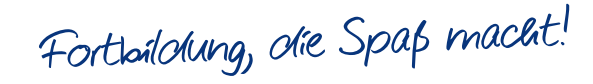

# **Haben Sie noch Fragen?**

Gerne können Sie sich direkt an unseren Kundenservice wenden:

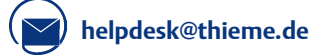

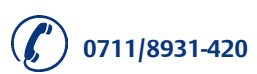

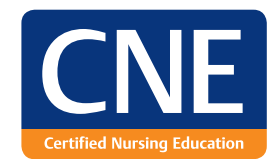

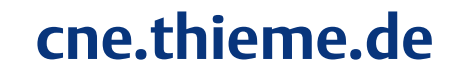

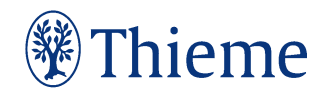